### APN設定方法

# **HUAWEI nova lite**

■STEP1上から下へスライドしステータスバーを表示し、 ◎ をタップします。

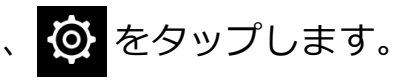

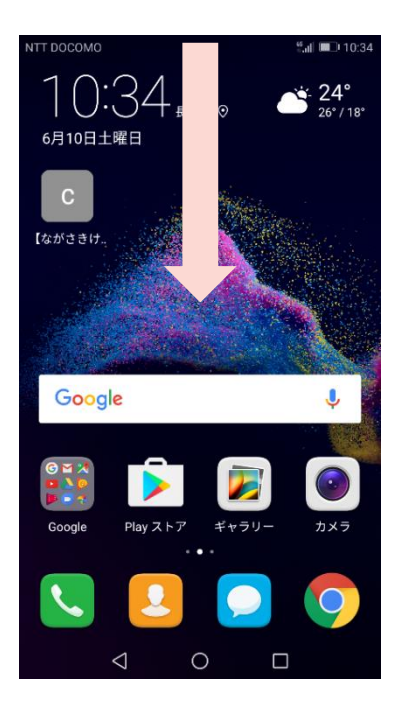

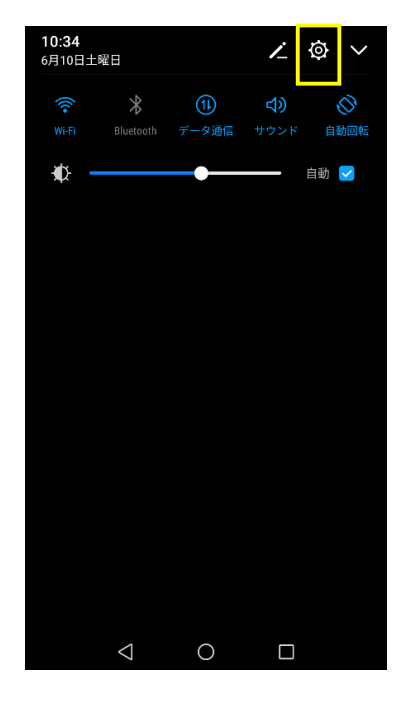

または

#### ■STEP1「設定」のアイコンをタップします。

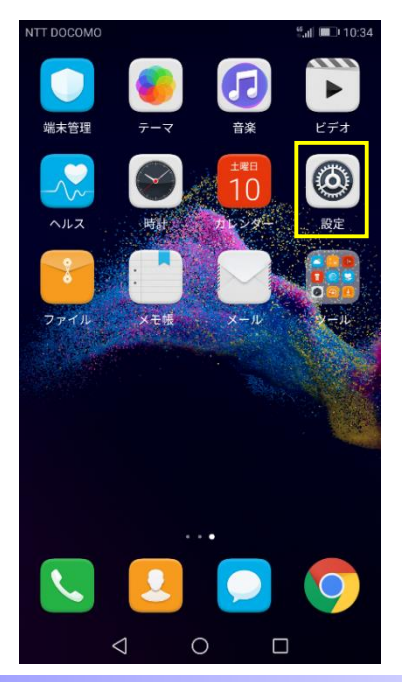

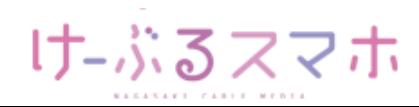

## APN設定方法

# **HUAWEI nova lite**

### ■STEP2「その他」をタップします。

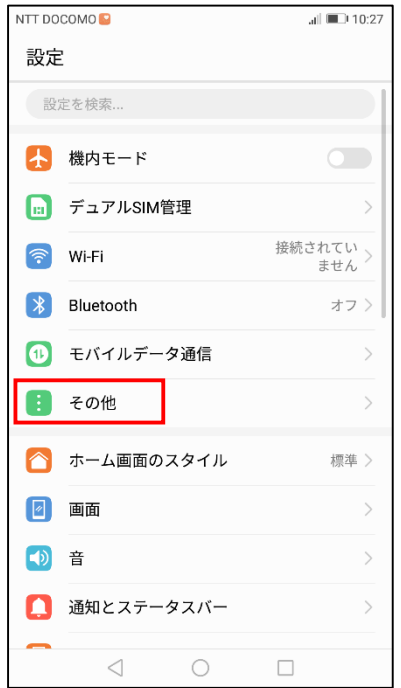

### ■STEP3「モバイルネットワーク」をタップします。

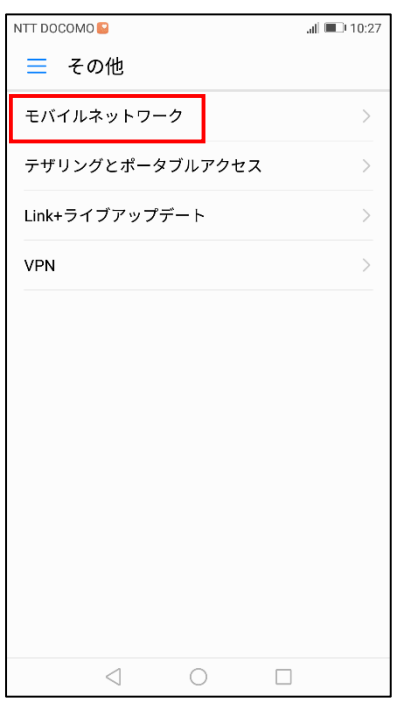

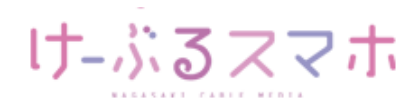

## APN設定方法

# **HUAWEI nova lite**

#### ■STEP4「アクセスポイント名」をタップします。

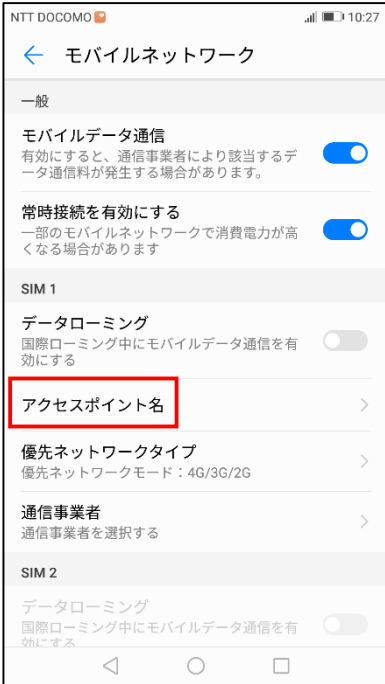

### ■STEP5「 :」をタップし、「新しいAPN」をタップします。

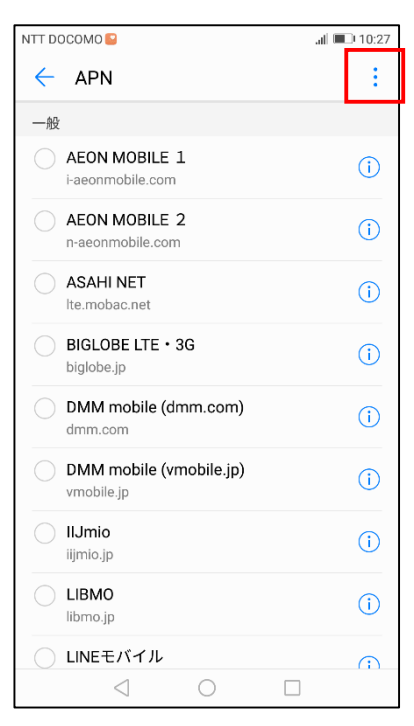

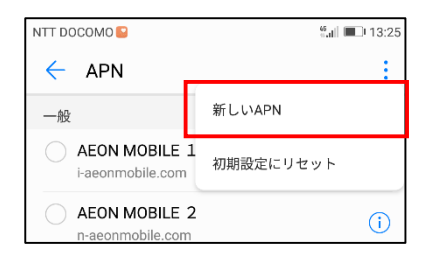

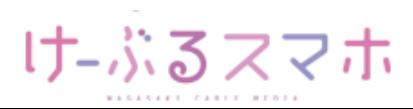

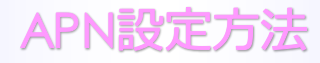

# **HUAWEI nova lite**

#### ■STEP6

- 名前:任意の名前を入力(例:ncm)
- APN: 「vmobile.jp 」を入力

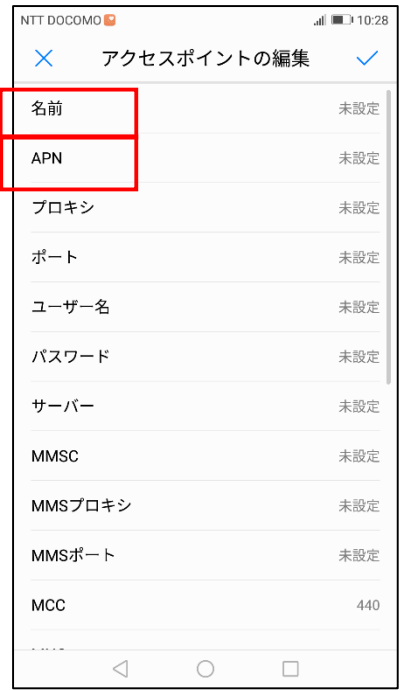

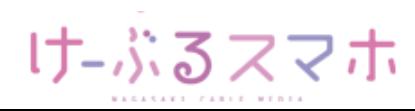

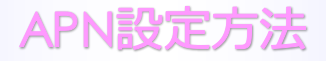

## **HUAWEI nova lite**

### 名前:「任意のお名前」を入力後、「OK」をタップします。(例:ncm)

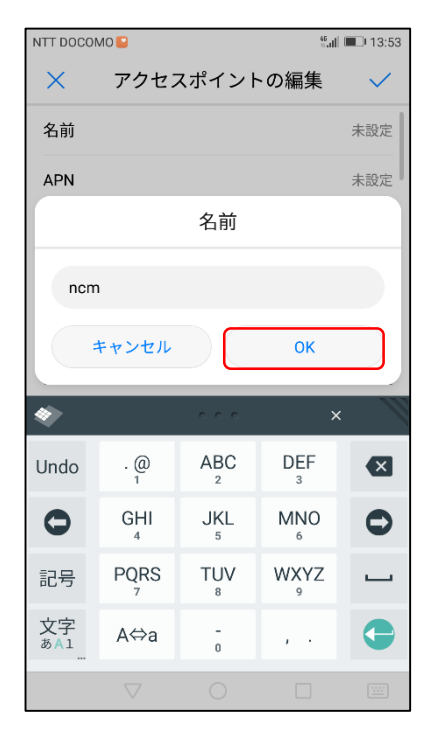

### APN:「vmobile.jp」を入力後、「OK」をタップします。

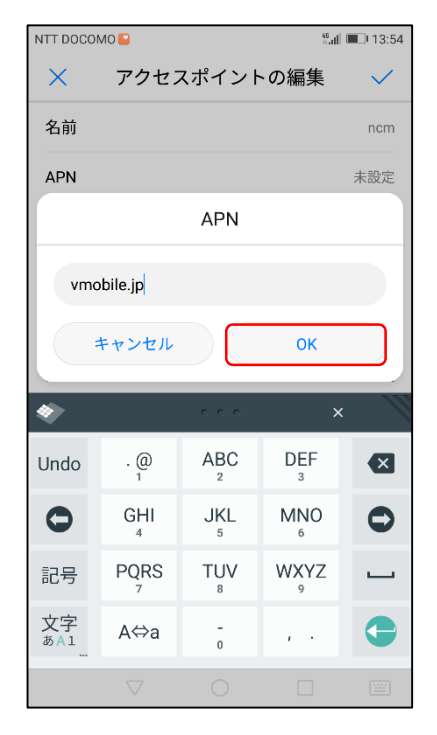

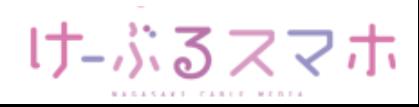

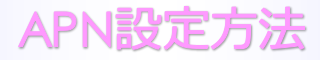

# **HUAWEI nova lite**

名前、APNを入力後、「✓」をタップします。

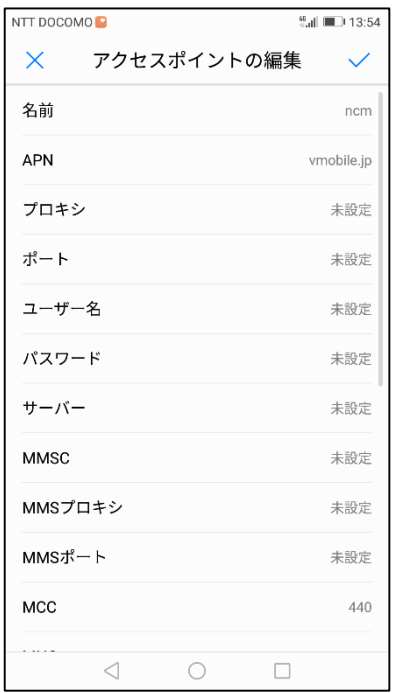

■STEP7 変更されたプロファイル(例:ncm)のラジオボタンを選択します。 以上で設定内容の変更は終了です。

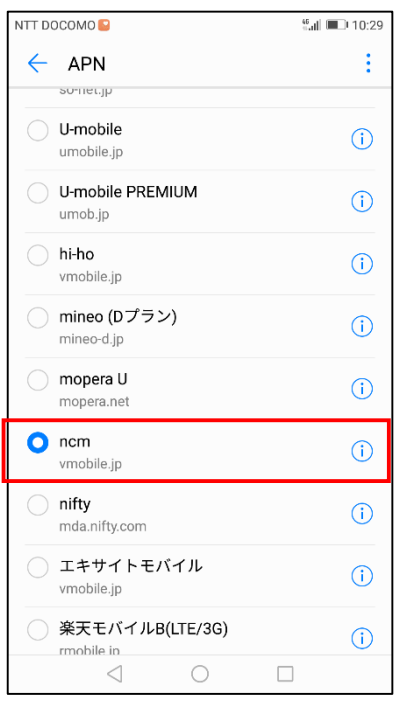

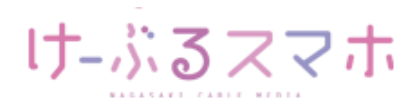